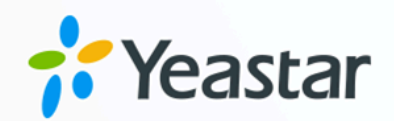

# 话务控制台用户操作手册

### Yeastar P 系列软件版

版本: 83.7.0.16 日期: 2023年09月07日

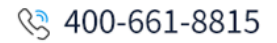

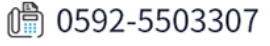

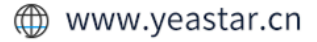

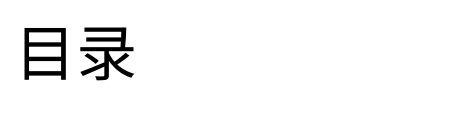

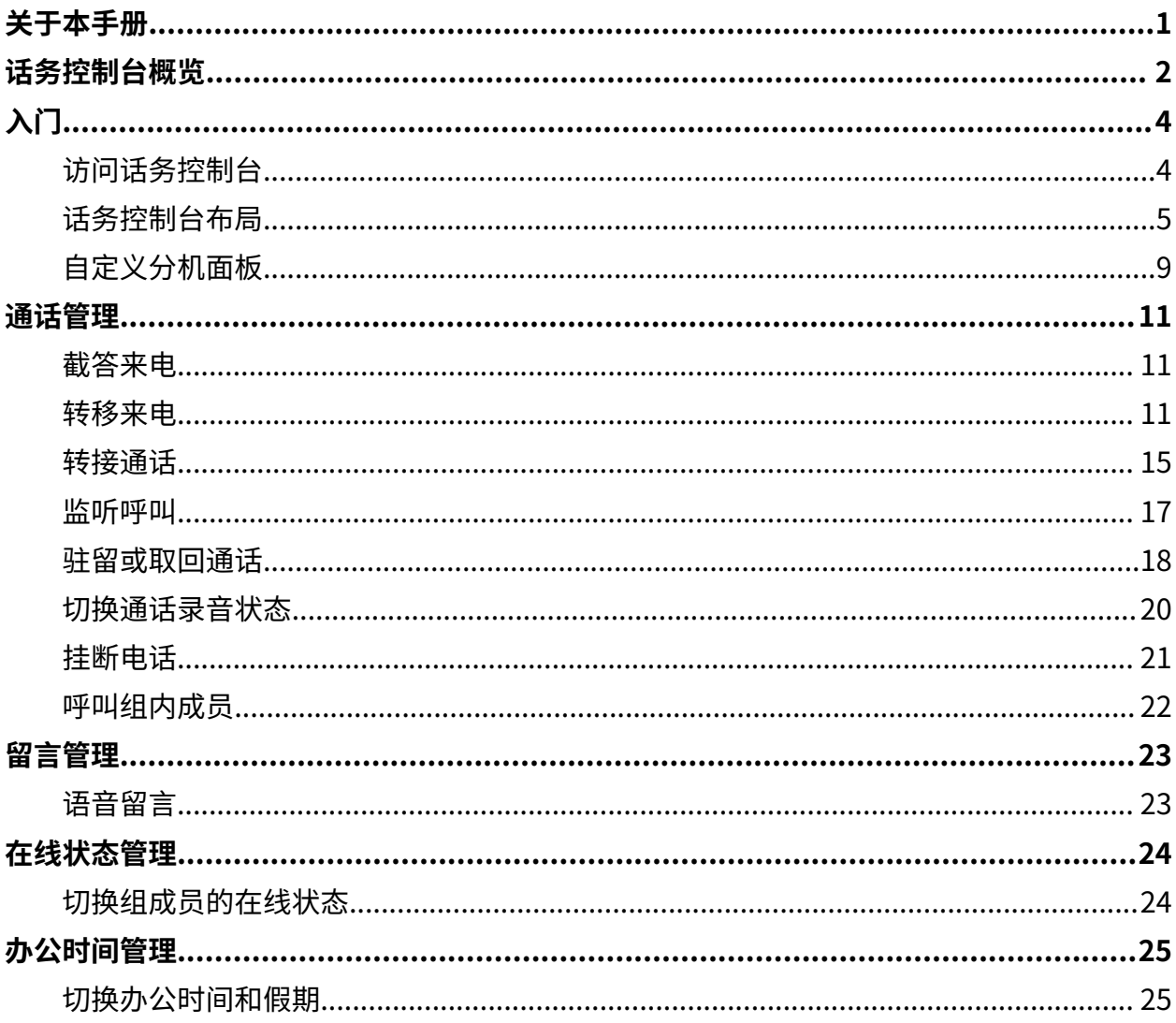

## <span id="page-2-0"></span>关于本手册

本手册提供话务控制台的相关信息,并逐步引导你使用话务控制台。

### 适用对象

本手册适用于需要在话务控制台上管理通话和在线状态的操作员或前台。

### 其它资源

有关话务控制台管理的更多信息,请参见 Yeastar P [系列管理员指南](https://help.yeastar.com/zh-cn/p-series-software-edition/administrator-guide/manage-operator-panel.html) - 管理话务控制台。

## <span id="page-3-0"></span>话务控制台概览

话务控制台是集成在 Yeastar Linkus 网页端的一个基于网页的应用程序。本文介绍什么是话 **务控制台, 以及你在话务控制台上可以执行的操作。** 

### 什么是话务控制台

传统的接待员需要根据不同业务筛选不同区域的来电,并将重要的来电转移给相应的⼈员。 通过桌面电话进行大量的通话控制操作显然效率低下。Yeastar 话务控制台专为需要管理和转 接⼤量通话的⼈员⽽设计,如接待员或坐席经理。

话务控制台集成了通话控制台、分机列表、响铃组列表、队列列表、停泊号码(停泊位)列 表和群语音信箱列表。它提供了关于通话处理情况、响铃组、队列、停泊号码和群语音信箱 的全面视图,增强了分机状态的可见性,简化了呼叫处理操作等。

通过话务控制台,接待员只需简单地点击或拖放即可转接所有呼入和呼出的通话,从而提高 通话管理的效率。

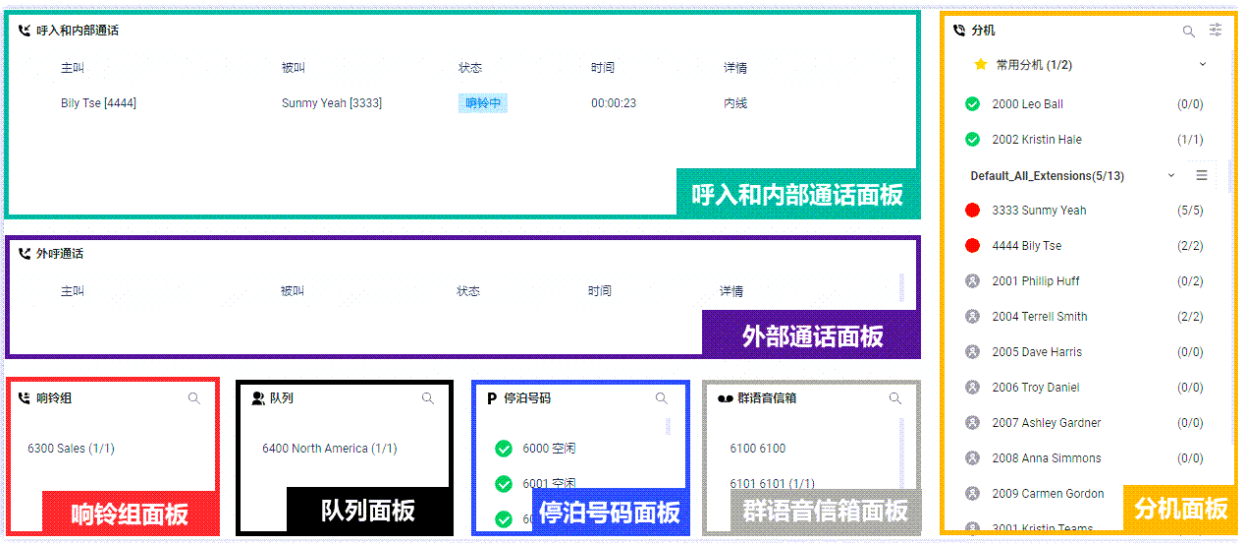

### 在话务控制台上可以做什么

在话务控制台上,你可以实时管理多个通话(包括分机组成员和你⾃⼰的通话),并快速地 将通话转移给相应的人员。

- 监控和切换分机状态。
- 监控队列、响铃组、停泊号码和群语音信箱的状态。
- 实时监控通话情况, 包括内部通话、外线呼入的通话和外线呼出的通话。
- 管理内部通话、外线呼入的通话和外线呼出的通话:
- 。**通话分配**:转移来电和转接通话。
- 。通话连接:接听来电和挂断电话。
- 。**呼叫停泊**:驻留通话和取回驻留的通话。
- **通话录⾳**:监控和切换录⾳状态。
- <sup>。</sup>监听通话: 强插监听、普通监听和密语监听。
- <sup>。</sup>拨打电话:呼叫组内成员。
- 语音留言: 给个人或群组留言。

#### 权限要求

使用话务控制台管理组通话和分机状态前,你需要向系统管理员申请相应的权限:

- **改变分机组成员的在线状态**
- **呼叫分配管理(转移、转接、拖拽操作)**
- **通话监听操作(普通监听、密语监听、强插监听)**
- **停泊操作(停泊、取回)**
- **切换办公时间和假期状态**
- **切换分机的录⾳状态**
- **截答或挂断其他分机的电话**
- **控制IVR来电**

## <span id="page-5-1"></span><span id="page-5-0"></span>⼊⻔

## 访问话务控制台

话务控制台集成于 Linkus 网页端。本文介绍如何访问话务控制台。

### 前提条件

- 已启用 Linkus 网页端。
- 确保你有权限访问话务控制台。
- · 从系统管理员处获取用户名和密码。

### 操作步骤

- 1. 登录 Linkus 网页端。
	- $\dot{\mathbf{r}}$ 提示: 如果你已经收到 Linkus 欢迎邮件,你可以点击 Linkus 网页端的登录链接快速 登录。
		- a. 启动网页浏览器,输入 Linkus 网页端的 IP 地址,按 Enter。
		- b. 输⼊你的⽤⼾名和密码,点击 **登录**。
			- •**用户名**: 分机号码或电子邮件地址。
			- 密码: 分机用户密码。
- 2. 在左侧导航栏中,点击 **话务控制台**。

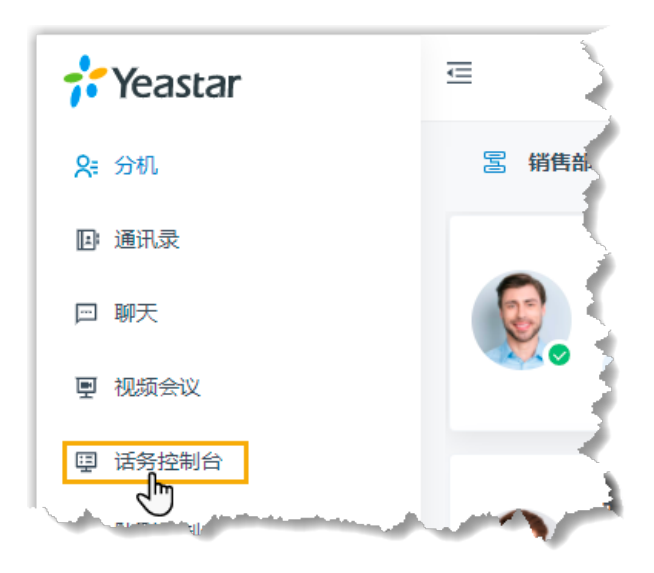

## <span id="page-6-0"></span>话务控制台布局

本⽂概述话务控制台布局。

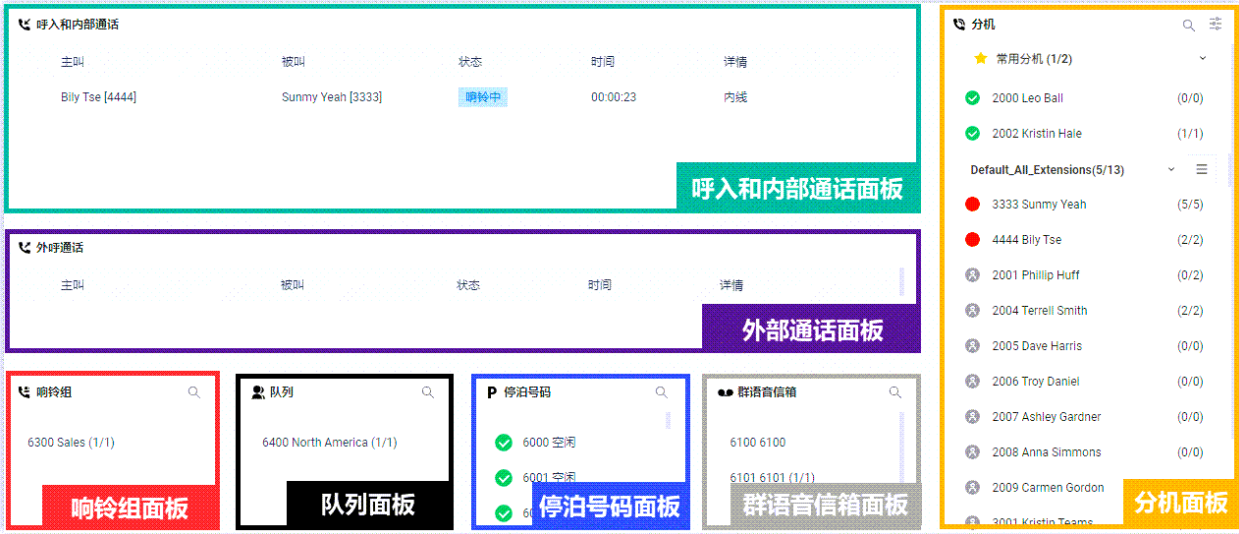

### 呼入和内部通话面板

实时显示分机组成员和你自己的外部来电和内部通话信息,包括呼叫者、被叫者、通话状 态、持续时间和详细信息。

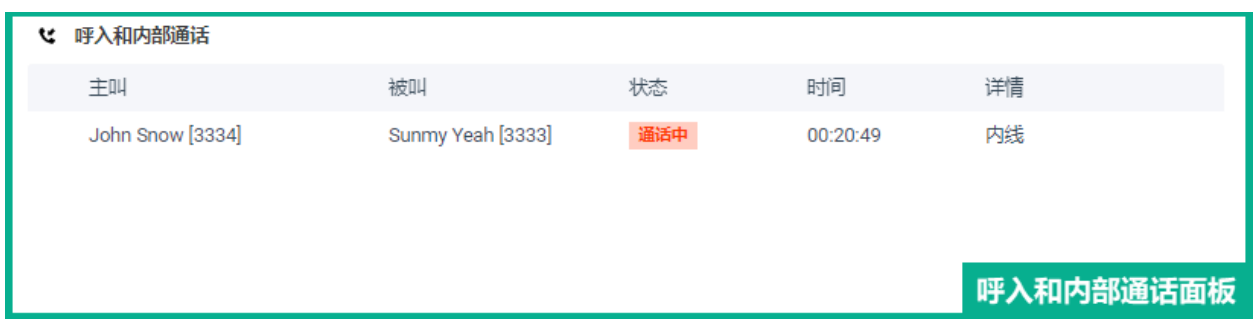

### 外呼通话⾯板

实时显示分机组成员和你自己的外呼通话信息,包括呼叫者、被叫者、通话状态、持续时间 和详细信息。

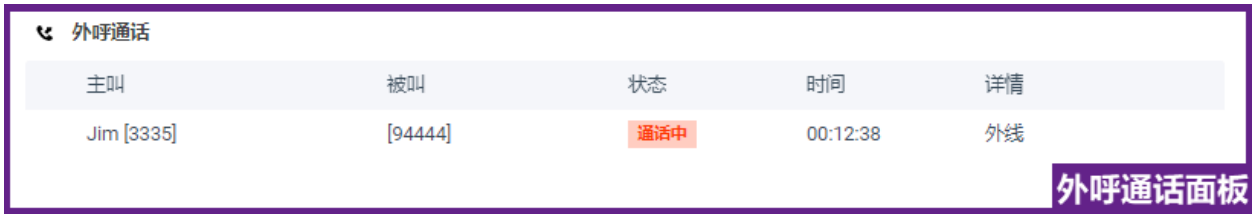

### 分机⾯板

显示你收藏的同事,所属的分机组/部门和共享的分机组/部门的分机信息。 将鼠标悬停在某个分机用户上,可以看到该用户的在线状态和语音邮件状态。

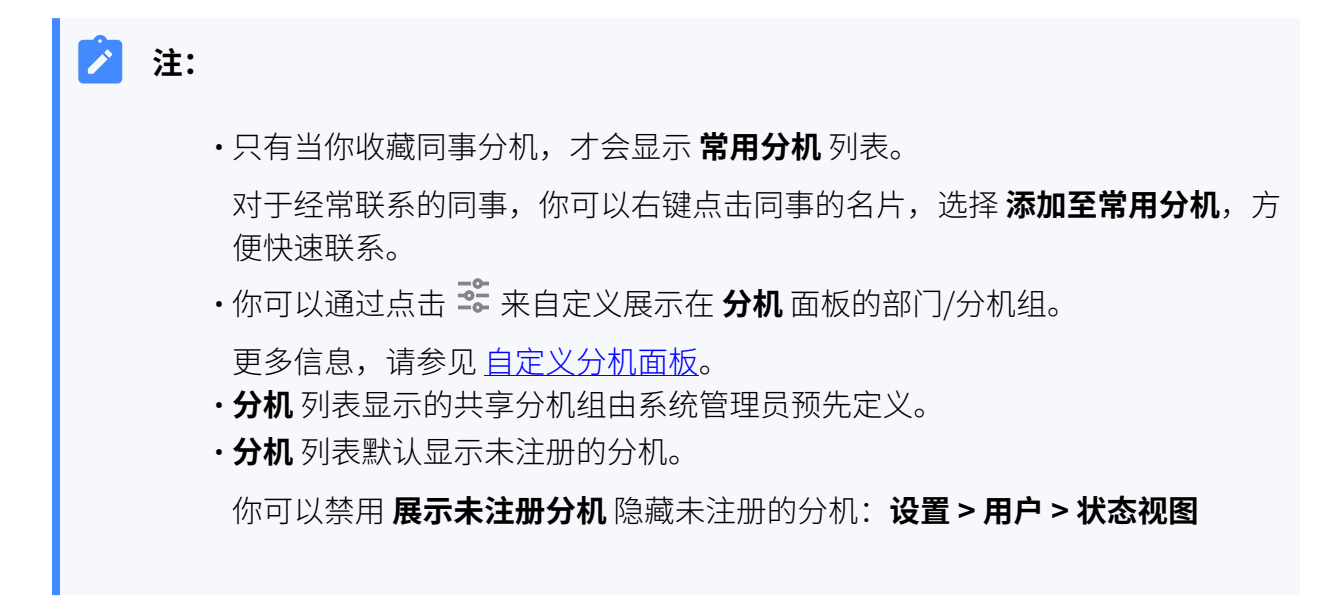

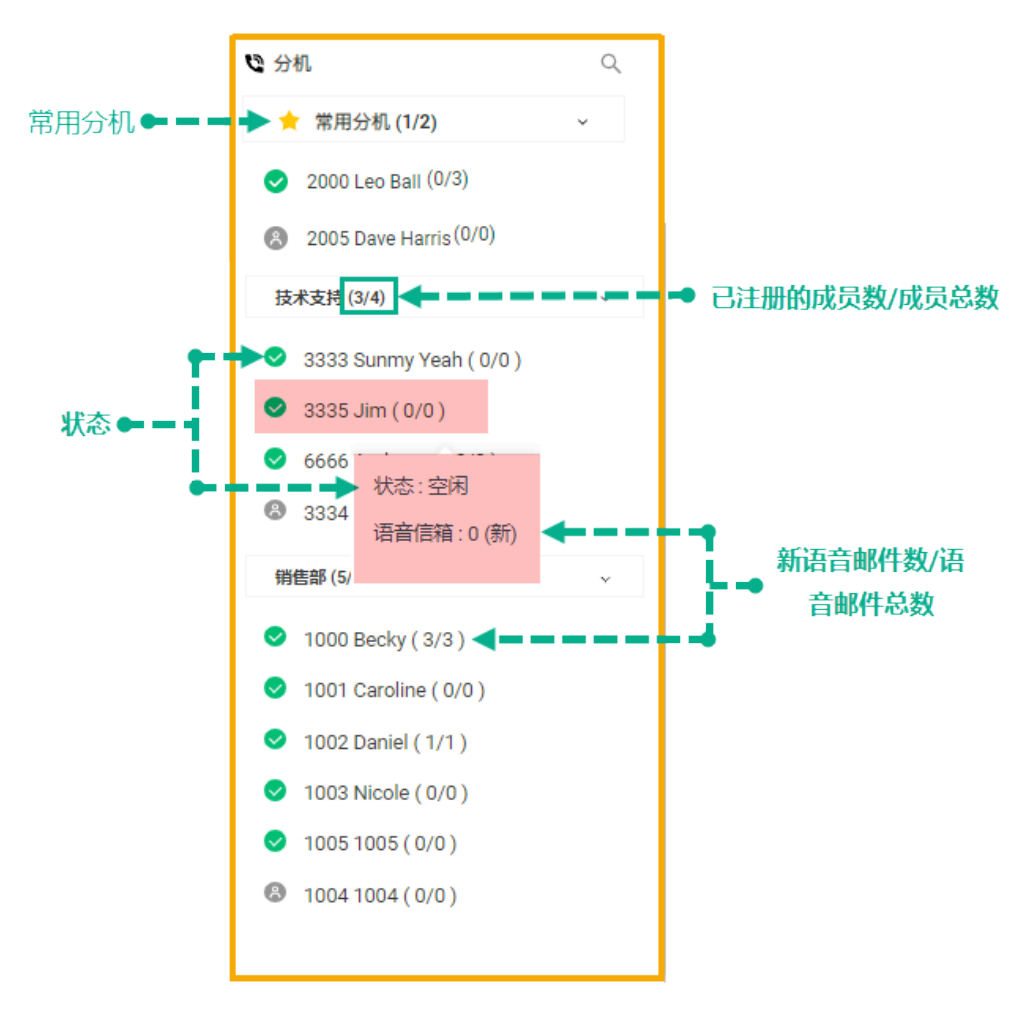

#### **用户状态**

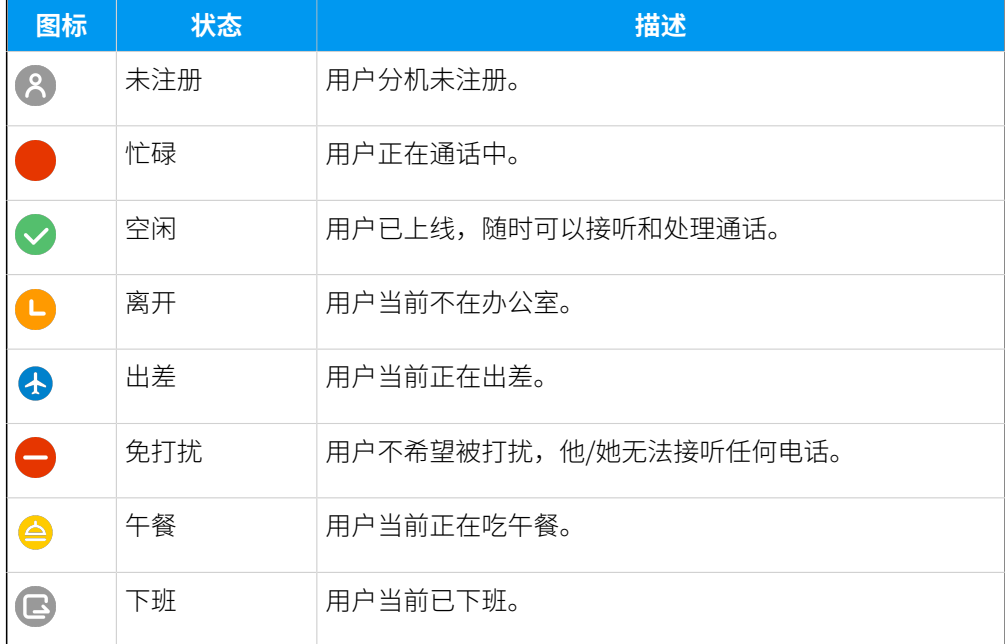

### 响铃组⾯板

显示每个响铃组成员状态统计信息,包括在线成员数和总成员数。

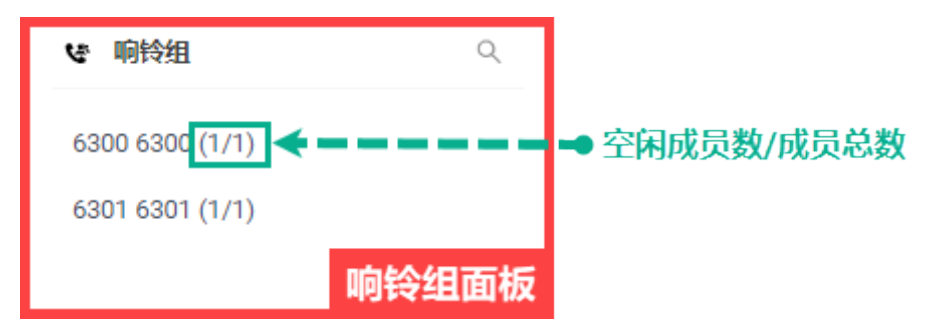

#### 队列⾯板

显示每个队列的坐席状态统计信息,包括在线坐席数和坐席总数。

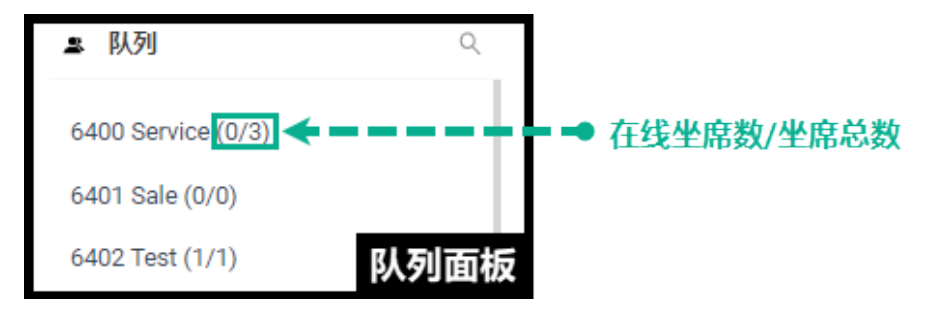

### 停泊号码面板

显示每个停泊号码(停泊位)的状态。

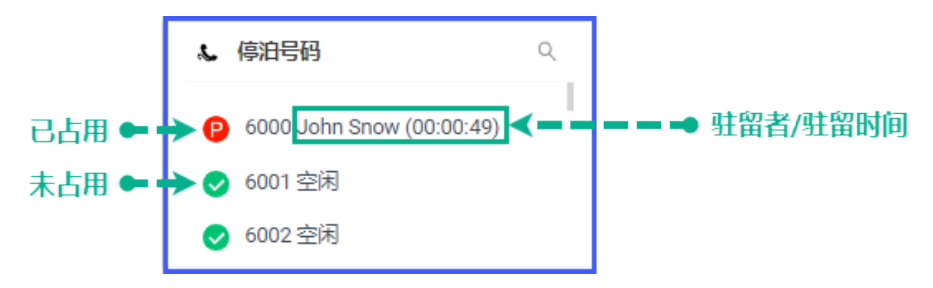

### 群语音信箱面板

显示每个群语音信箱的状态。

- •转发至成员:仅显示群语音信箱名称和号码。
- •共享至成员:显示群语音信箱名称和号码,新语音留言数和语音留言总数。

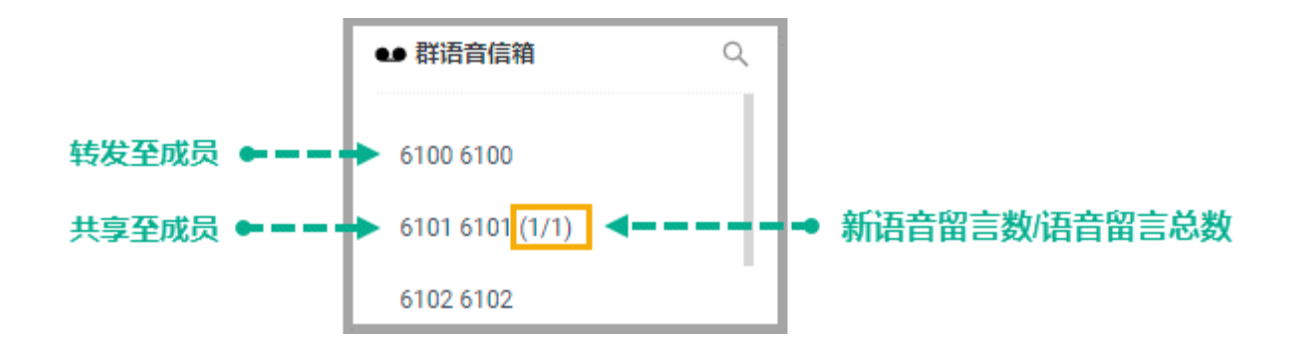

### <span id="page-10-0"></span>⾃定义分机⾯板

默认情况下,分机面板可能展示全员分机组,也可能什么都不展示,这取决于系统管理员是 否启用部门管理功能。无论分机面板默认展示什么,你都可以自定义显示内容。

### 前提条件

 $Linkus$  网页端的版本是 83.7.0.16 或更高版本。

### 操作步骤

- 1. 在 **分机** 面板,点击 <sup>=</sup>==。
- 2. 在弹出的窗⼝中,选择部⻔或者分机组,然后点击 **确认**。 选择的部门或分机组会展示在分机面板上。
- 3. **可选:** 如需调整部门或者分机组的展示顺序,将鼠标悬停在 —, 拖至指定位置,然后 松开。

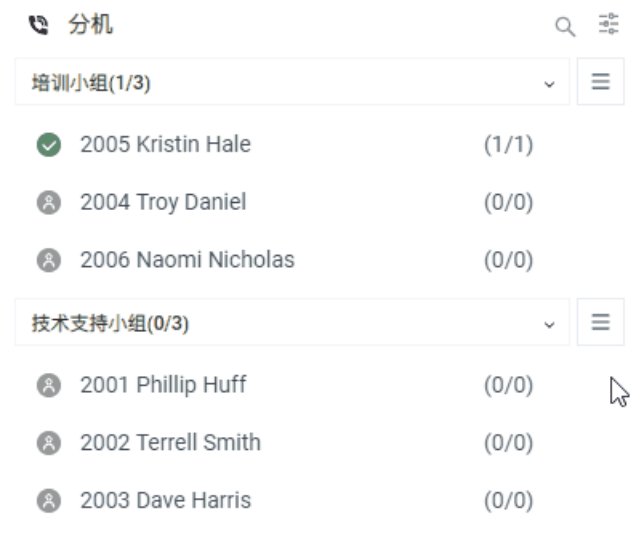

### <span id="page-12-1"></span><span id="page-12-0"></span>通话管理

### 截答来电

如果分机组成员收到来电,并且来电响铃了很长一段时间没有被应答,为了节省呼叫者的等 待时间,你可以截答该来电。本⽂介绍如何截答来电。

#### 前提条件

截答分机组成员的来电,权限要求: **截答或挂断其他分机的电话**。

#### 操作步骤

- 1. 在 呼入和内部通话 面板上, 将鼠标悬停在处于响铃状态的来电上。
- 2. 右键点击通话,然后选择 **截答**。

系统将通话转移给你的分机。

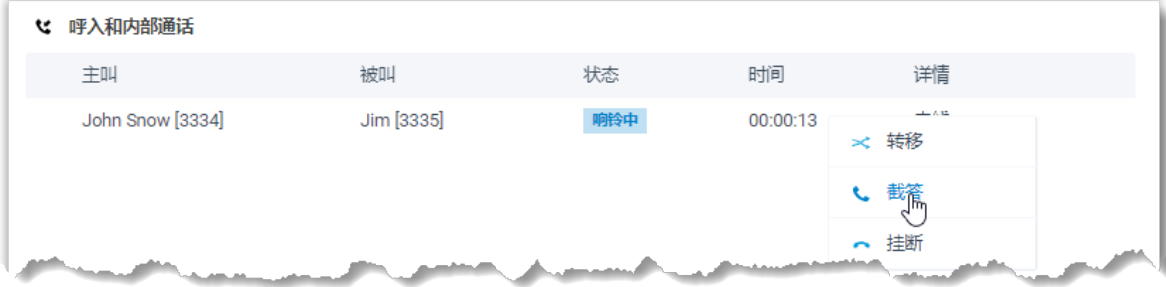

<span id="page-12-2"></span>3. 分机收到来电后接听电话,即可截答该来电。

### 转移来电

如果分机组成员收到来电,并且来电响铃了很长一段时间没有被应答,为了节省呼叫者的等 待时间,你可以将来电转移给其它分机、响铃组、队列或分机的语音信箱。本文介绍如何转 移来电。

#### 前提条件

- 转移分机组成员的来电,权限要求:**呼叫分配管理(转移、转接、拖拽操作)**。
- •转移还未到达最终目的地的 IVR 来电,权限要求: **控制 IVR 来电**。

### 转移来电给分机

- 1. 在 呼入和内部通话 面板上, 将鼠标悬停在处于响铃状态的来电上。
- 2. 通过以下任一方式转移来电给其它分机用户:
	- 将来电拖放到分机列表中指定的分机上。

指定的分机用户将会收到一通来电。

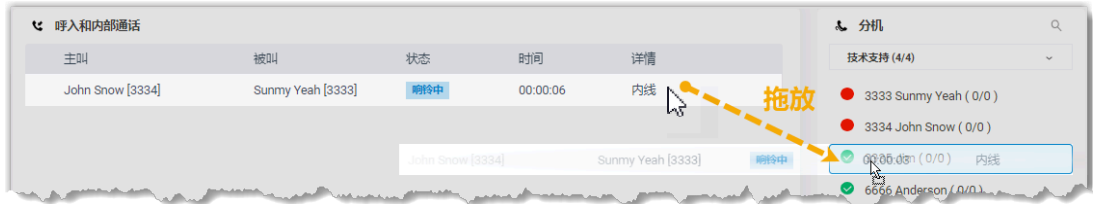

• 右键点击来电,点击 **转移**,然后选择被转移的对象。

在弹出的面板中,输入分机号码,然后点击

指定的分机用户将会收到一通来电。

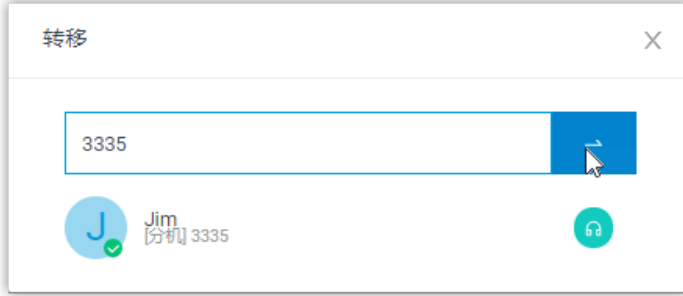

提示: 你也可以在匹配列表中选择匹配的分机,将通话转移到相应的分机用 ⼾。

### 转移来电给响铃组

- 1. 在 呼入和内部通话 面板上, 将鼠标悬停在处于响铃状态的来电上。
- 2. 将来电拖放到 **响铃组** ⾯板中指定的响铃组上。

指定的响铃组成员将会收到一通来电。

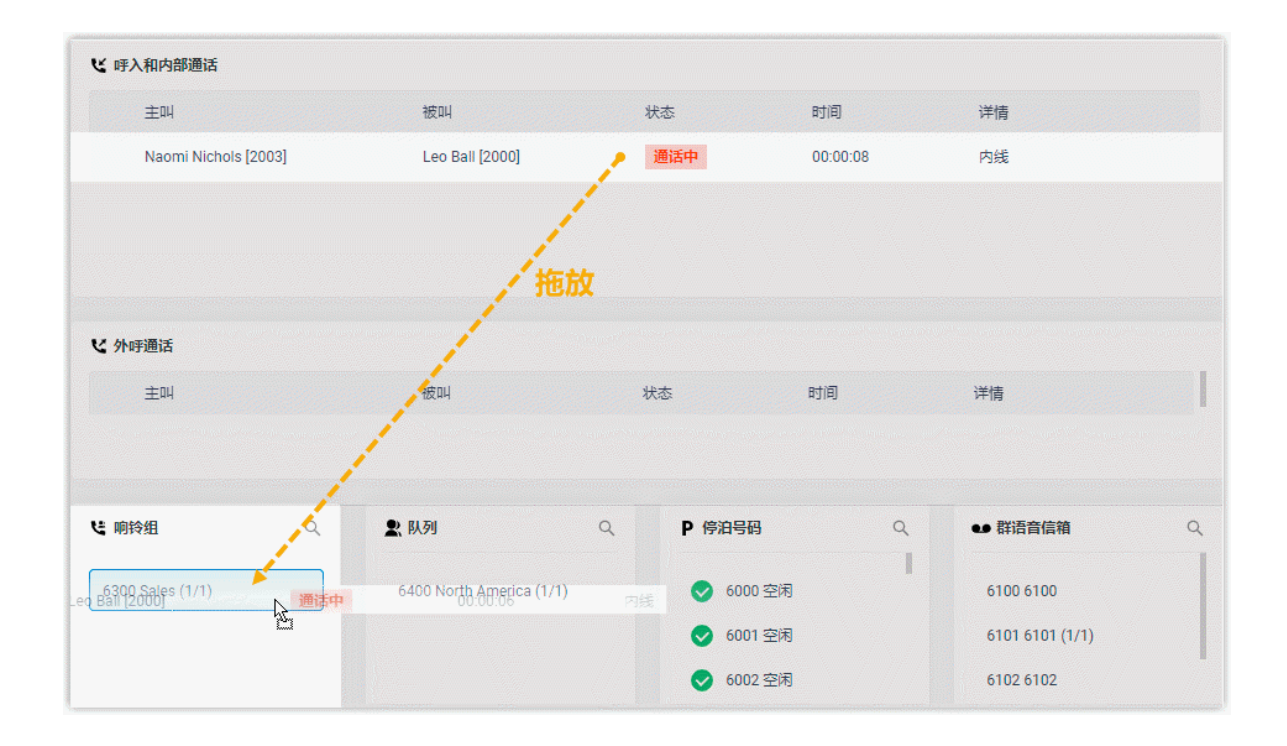

### 转移来电给队列

- 1. 在 呼入和内部通话 面板上,将鼠标悬停在处于响铃状态的来电上。
- 2. 将通话拖放到 **队列** ⾯板中指定的队列上。

指定队列的坐席将会收到一通来电。

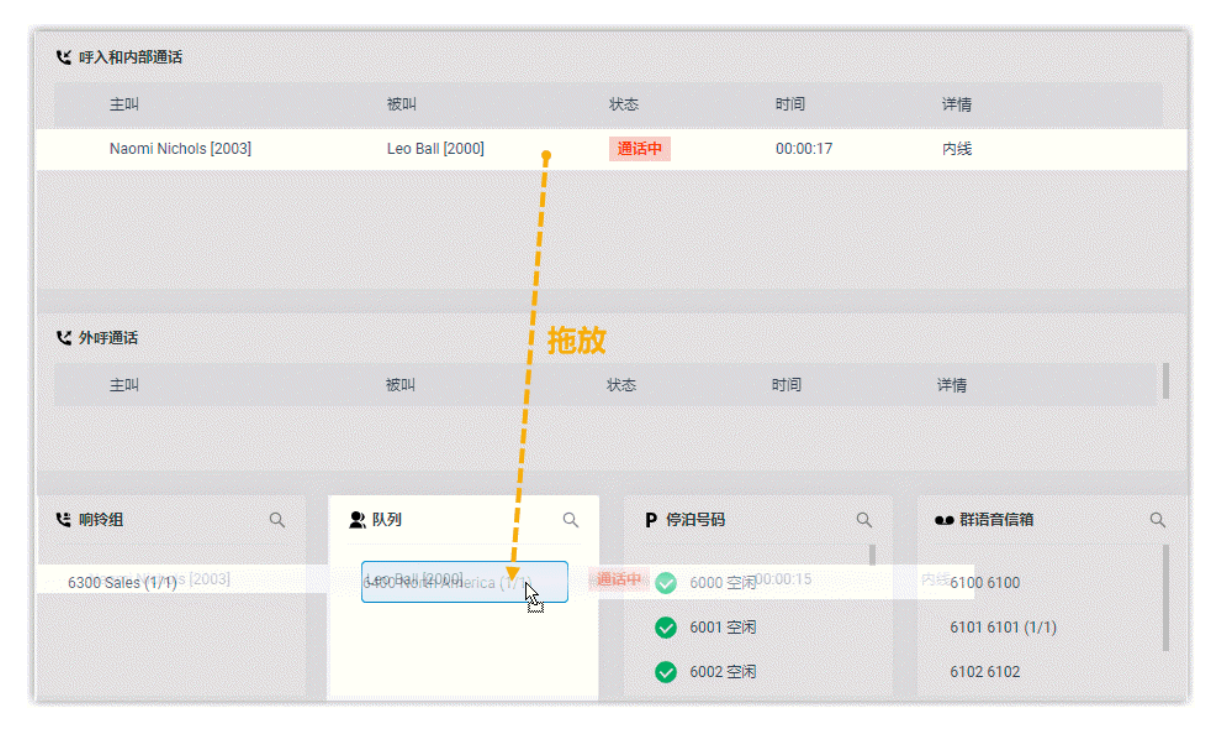

### 转移来电给群语音信箱

- 1. 在 呼入和内部通话 面板上, 将鼠标悬停在处于响铃状态的来电上。
- 2. 将通话拖放到 **群语⾳信箱** ⾯板中指定的信箱上。

来电将会转移给群语音信箱;呼叫者可以直接给群用户留言。

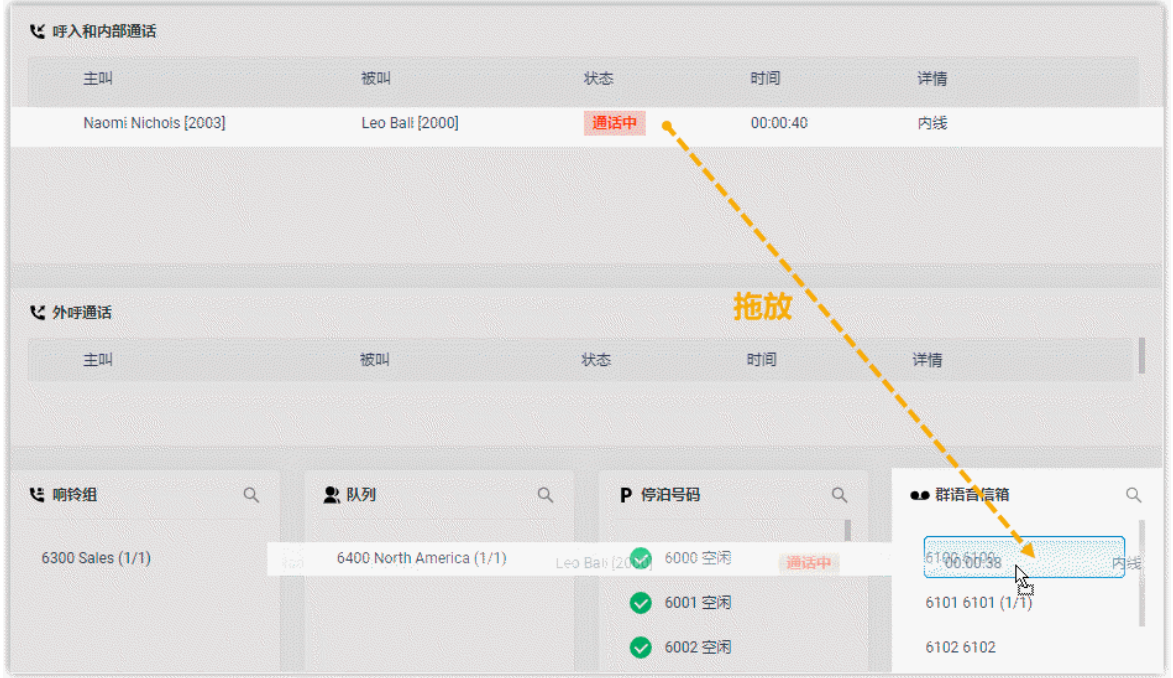

### 转移来电给分机语音信箱

- 1. 在 呼入和内部通话 面板上,将鼠标悬停在处于响铃状态的来电上。
- 2. 右键点击来电,然后选择 **转移**。
- 3. 在弹出的面板中,输入分机号码搜索分机用户。
- 4. 在搜索结果中,点击 6 转移来电。

来电将会转移给分机用户的语音信箱;呼叫者可以直接给分机用户留言。

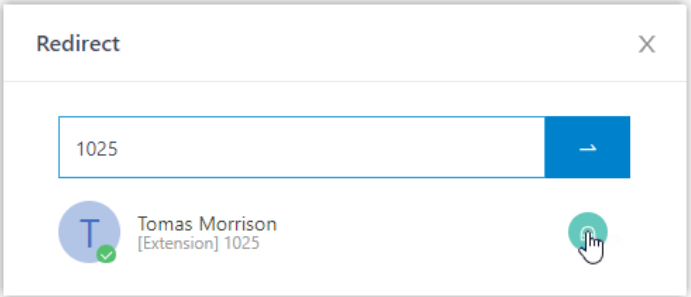

### <span id="page-16-0"></span>转接通话

本⽂介绍如何转接通话。

### 前提条件

转接分机组成员的通话,权限要求:**呼叫分配管理(转移、转接、拖拽操作)**。

### 将通话转接给分机

- 1. 在 呼入和内部通话 面板或 外呼通话 面板中, 将鼠标悬停在通话上。
- 2. 通过以下任一方式将通话转接给其他分机用户:
	- 将通话拖放到 分机 面板中指定的分机上。

指定的分机用户将会收到一通来电。

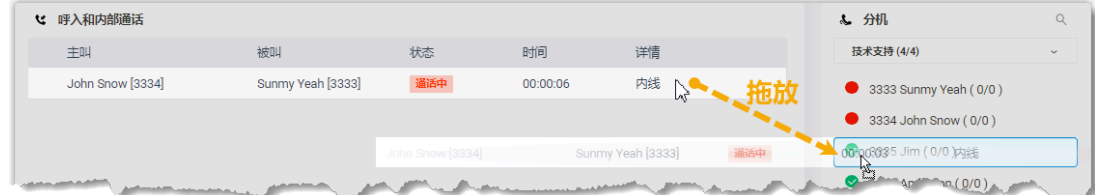

• 右键点击通话,点击 **转接**,然后选择被转接的对象。

在弹出的面板中,输入分机号码,然后点击

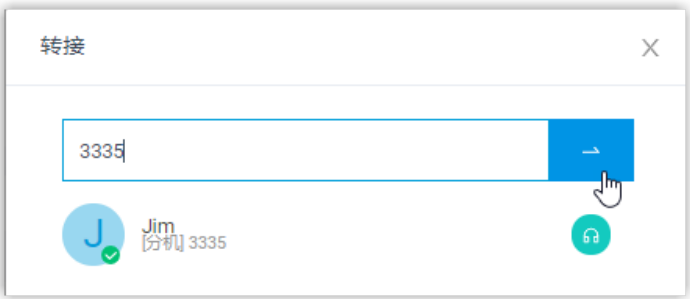

指定的分机用户将会收到一通来电。

### 提示:

你也可以在匹配列表中点击匹配的分机,将通话转接给相应的分机用 ⼾。

### 将通话转接给群语音信箱

- 1. 在 呼入和内部通话 面板或 外呼通话 面板中, 将鼠标悬停在通话上。
- 2. 将通话拖放到 **群语⾳信箱** ⾯板中指定的信箱上。

通话将会转移给群语音信箱;呼叫者可以直接给群组用户留言。

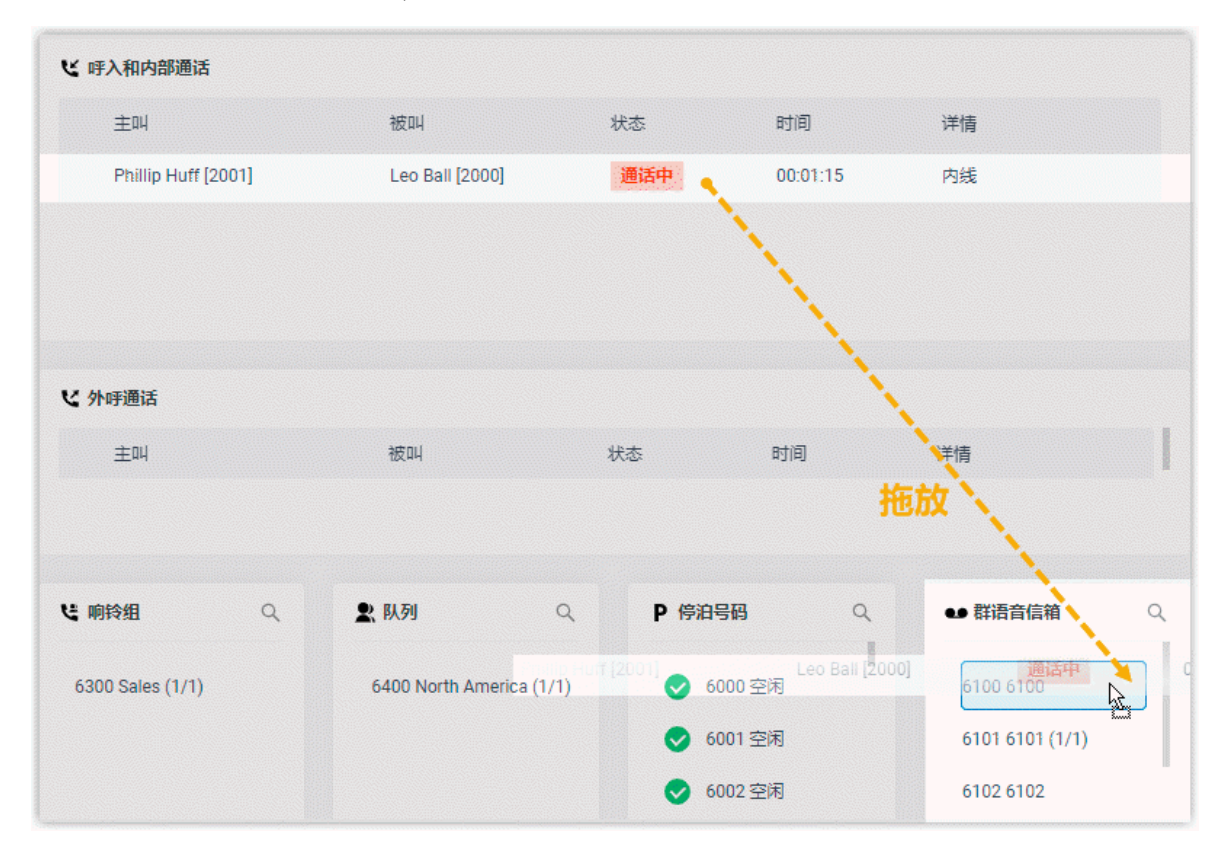

### 将通话转接给分机的语音信箱

- 1. 在 呼入和内部通话 面板或 外呼通话 面板中, 将鼠标悬停在通话上。
- 2. 右键点击通话,然后选择 **转接**。
- 3. 在弹出的面板中,输入分机号码搜索分机用户。
- 4. 在搜索结果中,点击 6 转接通话。

通话将会转移给分机用户的语音信箱;呼叫者可以直接给分机用户留言。

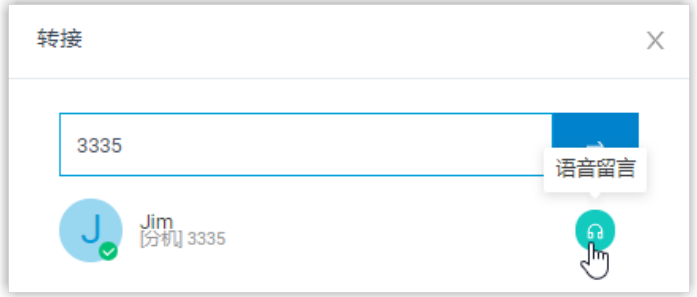

### <span id="page-18-0"></span>监听呼叫

通话监听用于监听员工和客户之间的对话,以此改善沟通方式,提升服务质量。本文介绍如 何监听通话。

### 应用场景

通话监听是管理通话质量、提高工作效率、改善服务方式以及制定销售或营销策略的一种方 法。

你可以通过以下方式监听分机组成员的通话:

- •普通监听: 在分机组成员和客户无法察觉的情况下, 倾听组员和客户之间的对话, 以此, 监控组员的服务质量是否达标。
- •**强插监听**:加入分机组成员和客户之间的对话,为客户提供即时帮助,提升客户满意 度。
- •密语监听:在客户无法察觉的情况下,与组员单独交谈,为你的组员提供帮助。

### 前提条件

监听分机组成员的通话,权限要求:**通话监听操作(普通监听、强插监听、密语监听)**。

### 操作步骤

- 1. 在 呼入和内部通话 面板或 外呼通话 面板上, 将鼠标悬停在通话上。
- 2. 右键点击通话,然后选择⼀种监听模式:**强插监听**、**普通监听** 或 **密语监听**。 系统将呼叫你的分机。

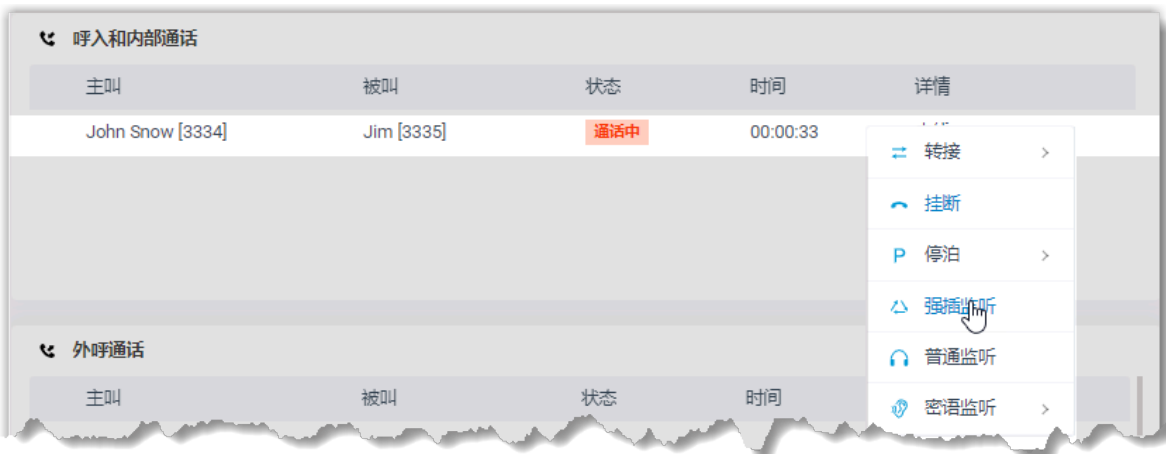

<span id="page-19-0"></span>3. 分机收到来电后接听电话,即可监听该通话。

### 驻留或取回通话

呯叫停泊是一种保留当前通话,并允许自己或其他人在任意一台话机上取回通话的方法。本 ⽂介绍如何驻留通话和取回驻留的通话。

### 前提条件

驻留分机组成员的通话,权限要求:**停泊操作(停泊、取回)**。

### 驻留通话

- 1. 在 呼入和内部通话 面板或 外呼通话 面板中, 将鼠标悬停在通话上。
- 2. 将通话驻留在自动分配的停泊号码或指定的停泊号码上。

#### **⽅法1 将通话驻留在⾃动分配的停泊号码上**

- a. 右键点击通话,然后选择 **停泊**。
- b. 选择要驻留的对象。
	- 通话将被驻留在空闲的停泊号码上。系统将保持被驻留的通话,然 后提⽰另⼀⽅当前通话驻留的停泊号码。

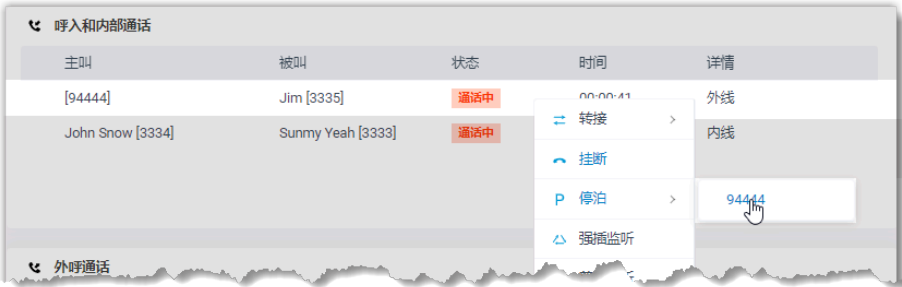

#### **⽅法2 将通话驻留在指定的停泊号码上**

将通话拖放到 **停泊号码** 面板指定停泊号码上。

通话将被驻留在指定的停泊号码上。系统将保持被驻留的通话,然后提示 另一方当前通话驻留的停泊号码。

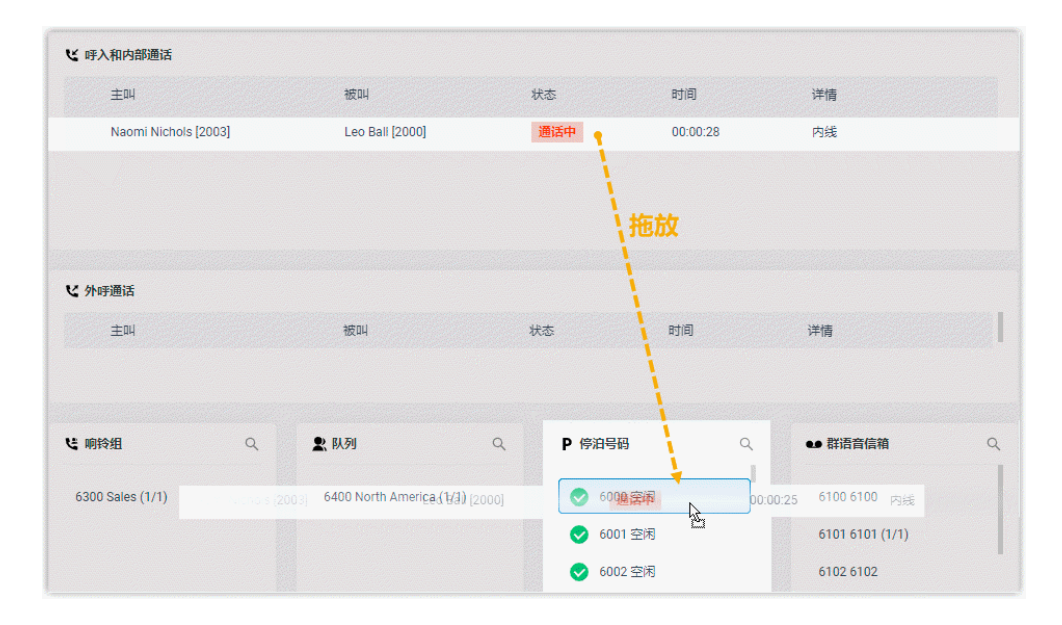

**注:**

当你驻留外呼通话后,通话不再显示在 外呼通话 面板上,而是显示在 呼入和内部通 **话** ⾯板上。

### 取回驻留的通话

- 1. 在 呼入和内部通话 面板或 外呼通话 面板上, 将鼠标悬停在驻留的通话上。
- 2. 右键点击呼叫,然后选择 **取回停泊**。

系统将通话转移到你的分机。

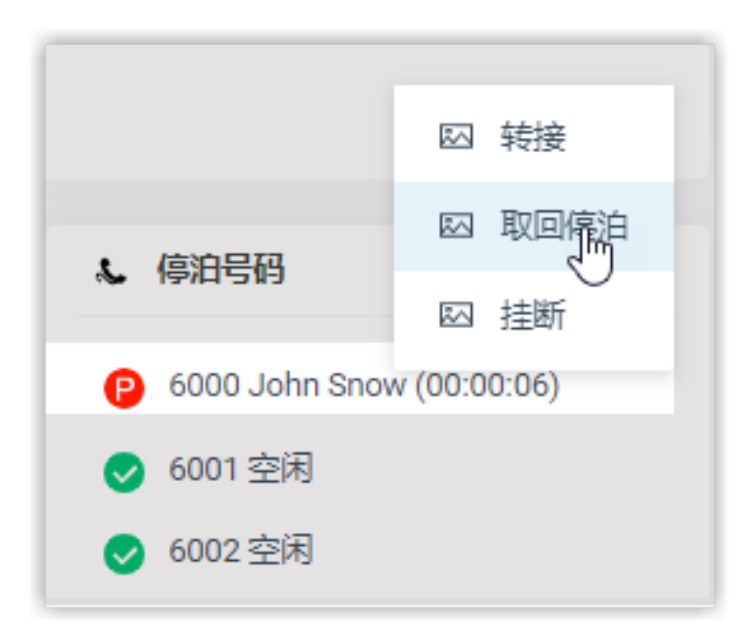

<span id="page-21-0"></span>3. 分机收到来电后接听电话,即可取回驻留的通话。

### 切换通话录音状态

默认情况下,开启录音的分机、中继、会议室、队列会在通话开始时立即自动录音。如果你 具有相关的录音操作权限,在通话录音过程中,你可以暂停录音,以避免个人敏感信息被录 制。此外,你可以在必要时对未开启录音的通话进行录音。

#### 前提条件

• 切换⾃⼰的通话录⾳,权限要求:**暂停/恢复** 或 **开始/暂停/恢复**。

**注:** ╱ 。 **暂停/恢复** 支持在开启录音的通话中, 暂停或恢复录音。 ◦ **开始/暂停/恢复** ⽀持在除会议室通话以外的任意通话中,随时开始、暂 停、恢复录音。

• 切换分机组成员的通话录音状态,权限要求: 切换分机的录音状态。

#### 操作步骤

1. 在 呼入和内部通话 面板或 外呼通话 面板中,将鼠标悬停在通话上。

2. 暂停录⾳:右键点击通话,然后选择 **暂停录⾳**。

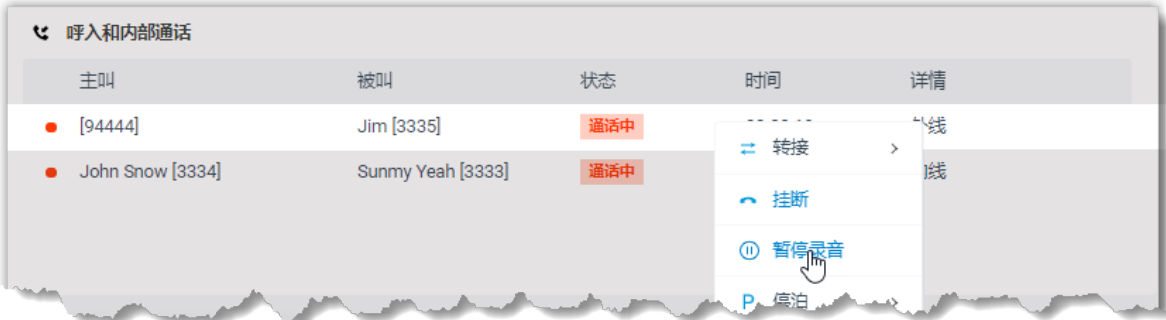

录制图标停止闪烁,并显示为 $\mathbf{\Phi}_{\circ}$ 

3. 开始或恢复录⾳:右键点击通话,然后选择 **录⾳**。

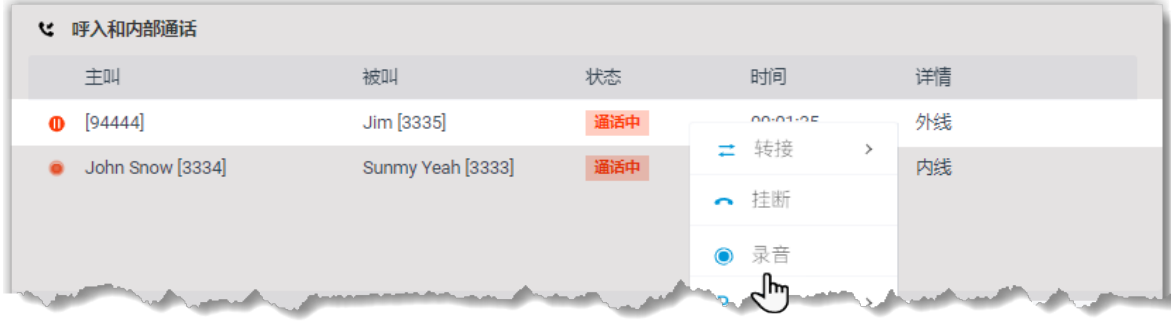

<span id="page-22-0"></span>录制图标显示为●并闪烁。

### 挂断电话

本⽂介绍如何挂断⾃⼰或分机组成员的通话。

### 应用场景

在电话会议中,你可以通过挂断分机组成员的通话将其踢出会议,或挂断自己的通话,退出 会议。

### 前提条件

挂断分机组成员的通话,权限要求:**截答或挂断其他分机的电话**。

### 操作步骤

1. 在 呼入和内部通话 面板或 外呼通话 面板上,将鼠标悬停在通话上。

2. 右键点击呼叫,然后选择 **挂断**。

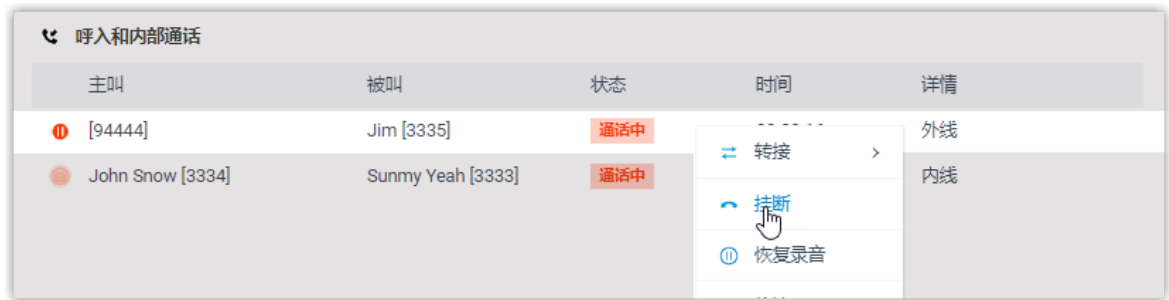

3. 在弹出的对话框中,点击 **确定**。

系统结束通话。

### <span id="page-23-0"></span>呼叫组内成员

你可以通过 Yeastar Linkus 网页端直接呼叫联系人。本文介绍如何在话务控制台上快速呼叫 组内成员。

### 操作步骤

- 1. 在 分机 面板上, 将鼠标悬停在要呼叫的成员上。
- 2. 双击组内成员。

页面上会弹出一个通话窗口,用于通话管理。

更多如何管理通话的信息,请参见 Linkus 网页通话。

### <span id="page-24-1"></span><span id="page-24-0"></span>留言管理

### 语音留言

你可以给某个分机用户留言,也可以给群组留言。

### 给某个分机用户留言

- 1. 在 **分机** 面板中, 将鼠标悬停在要留言的分机上。
- 2. 右键点击分机,选择 语音留言。

页面上会弹出一个通话窗口,用于语音留言。

3. 留言结束后挂断通话。

### 给某个群组留⾔

- 1. 在 群语音信箱 面板上, 将鼠标悬停在要留言的群语音信箱上。
- 2. 右键点击语音信箱, 选择 语音留言。

页面上会弹出一个通话窗口,用于语音留言。

3. 留言结束后挂断通话。

## <span id="page-25-1"></span><span id="page-25-0"></span>在线状态管理

### 切换组成员的在线状态

当你或你的分机组成员无法接听来电时,你可以切换自己或分机组成员的在线状态。本文介 绍如何切换分机组成员和你⾃⼰的在线状态。

### 前提条件

切换分机组成员的在线状态,权限要求:**改变分机组成员的状态**。

#### 操作步骤

- 1. 在 分机 面板上, 将鼠标悬停在分机上。
- 2. 点击在线状态图标。
- 3. 在弹出列表中,选择一个状态。

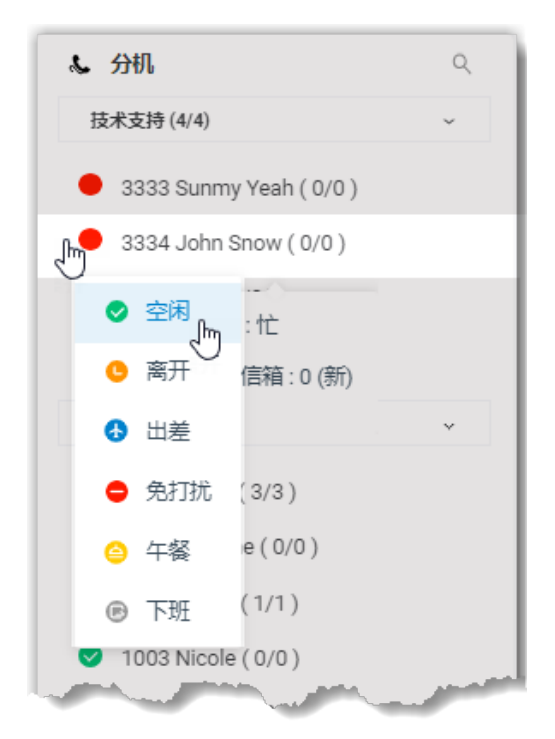

### 执行结果

系统将根据分机状态将收到的来电转移到指定的目的地。

## <span id="page-26-1"></span><span id="page-26-0"></span>办公时间管理

### 切换办公时间和假期

办公时间和假期决定系统如何处理来电。系统会根据办公时间和假期将来电路由到不同的目 的地。本文介绍如何将系统运行状态切换到办公时间、非办公时间和假期。

#### 背景信息

系统根据管理员设置的 办公时间和假期 显示当前的运行状态。运行状态:

- •**办公时间** 是工作日中正常营业时间。
- **非办公时间** 是工作日中的休息时间。
- 假期 是习俗或法律规定的休假日。

#### **应⽤场景**

- 在正常工作日发生紧急情况时,你可以将系统从办公状态切换到非办公状 态,系统会将来电路由到系统管理员定义的目的地。
- 如果你的企业在节假日提供特定的服务,你可以将系统从假期状态切换到 办公状态,以此提供特定的业务。

### 前提条件

- 权限要求:**切换办公时间和假期状态**。
- 你的系统管理员已设置了办公时间和假期。

#### 操作步骤

1. 在话务控制台的左上角, 点击 $\zeta$ 。

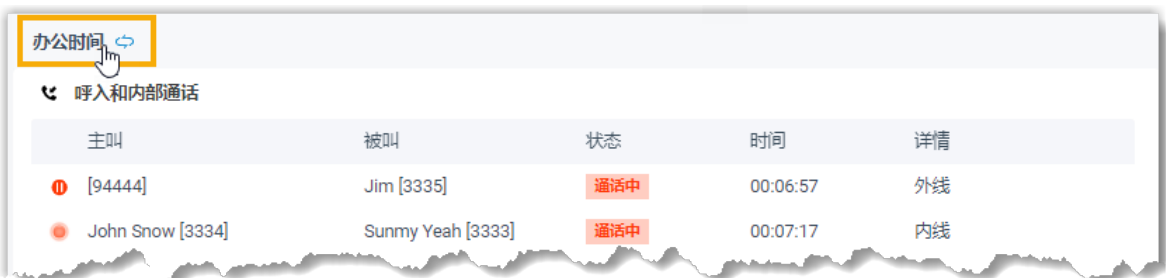

系统将提示你是否切换办公时间。

2. 在弹出的对话框中,选择 **是**。

### 提示:  $\dot{\mathbf{z}}$

• 当你准备好进入办公状态时,你可以将非办公状态切换到办公状态。如果没有 手动切换办公状态,系统也会根据时间表在下一个工作日到来时自动切换到办 公状态。

更多信息,请参见自动重置时间条件。

• 如需维持非办公状态,请参见 <u>禁用自动重置时间条件</u>。